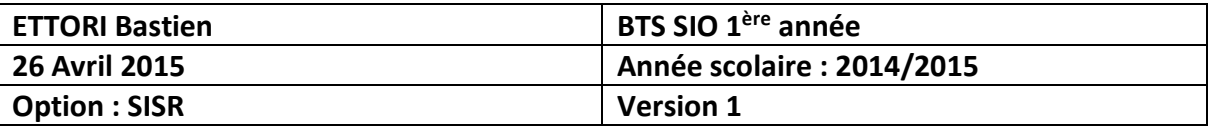

# **SERVEUR DHCP WINDOWS SERVER 2008**

## **SOMMAIRE :**

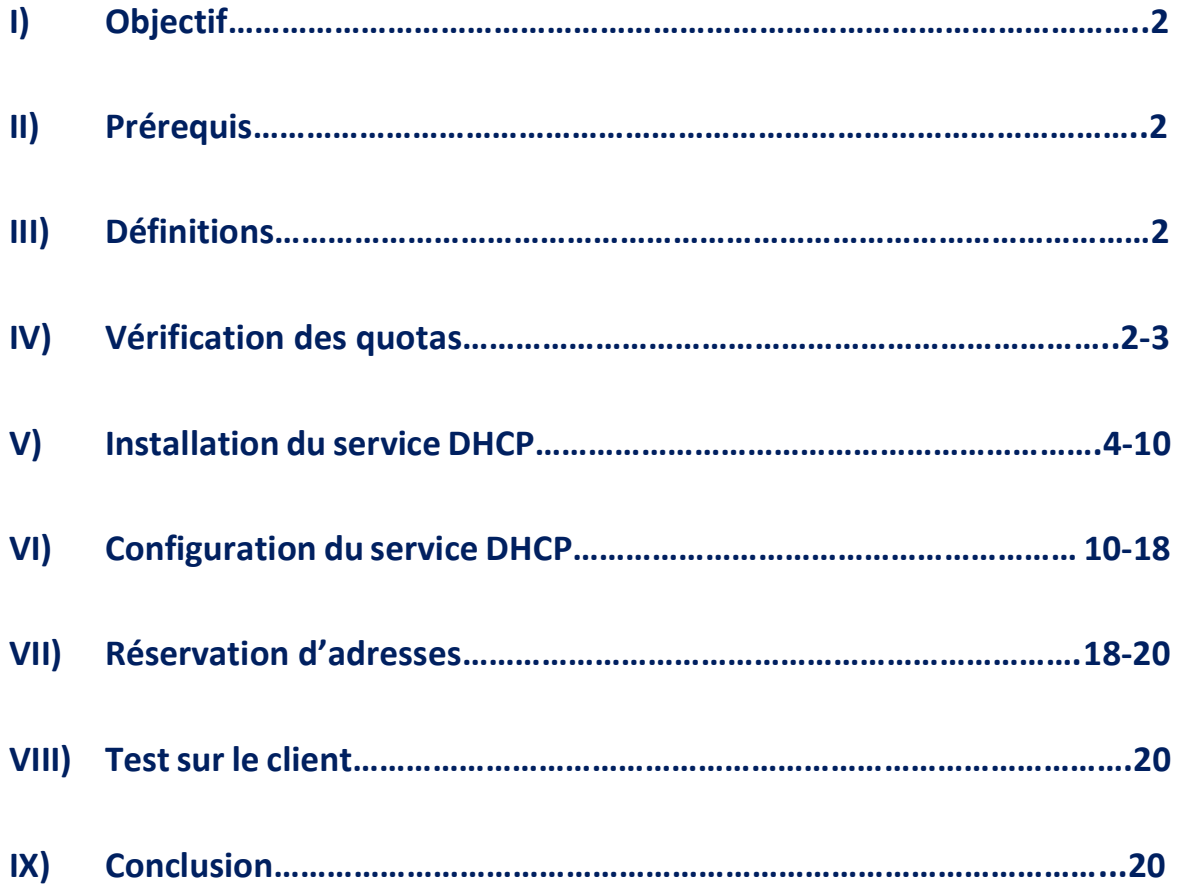

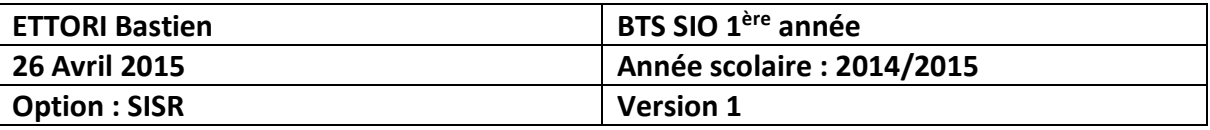

#### **I) Objectif**

Dans cette procédure, nous allons montrer comment installer et configurer un serveur **DHCP** sous Windows Server 2008.

#### **II) Prérequis**

Pour réaliser cette procédure, nous avons besoin des éléments suivants :

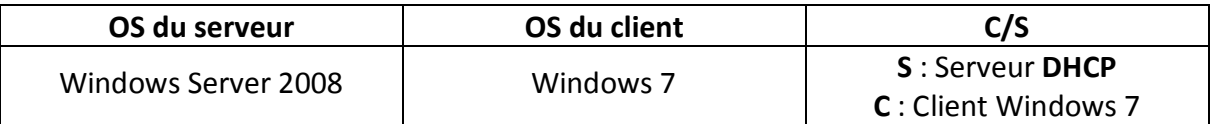

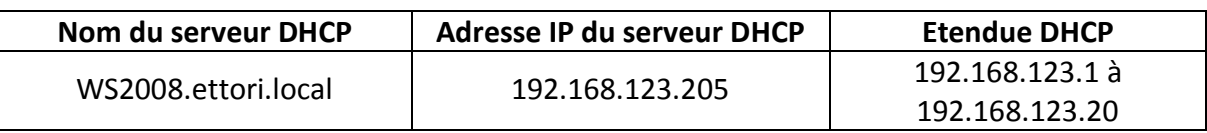

#### **III) Définitions**

- **-** Le protocole **DHCP** (**D**ynamic **H**ost **C**onfiguration **P**rotocol) est un protocole qui permet de distribuer à un client au minimum 3 éléments : une adresse IP, un masque de sousréseau et un bail DHCP (durée de vie de l'adresse définie) de manière automatique.
- **-** Une réservation d'adresses permet de définir qu'une adresse IP enregistrée sur le serveur DHCP ne sera jamais distribuée sur le réseau.

#### **IV) Vérification des quotas**

Avant de commencer l'installation du service **DHCP**, nous devons vérifier que les limites de quotas de toutes les machines (serveurs et clients) n'excèdent pas leur quantité de données autorisées afin d'éviter un problème d'installation du serveur **DHCP**.

**-** Pour ce faire, nous allons dans le **disque (C:)** et consultons les quotas attribués :

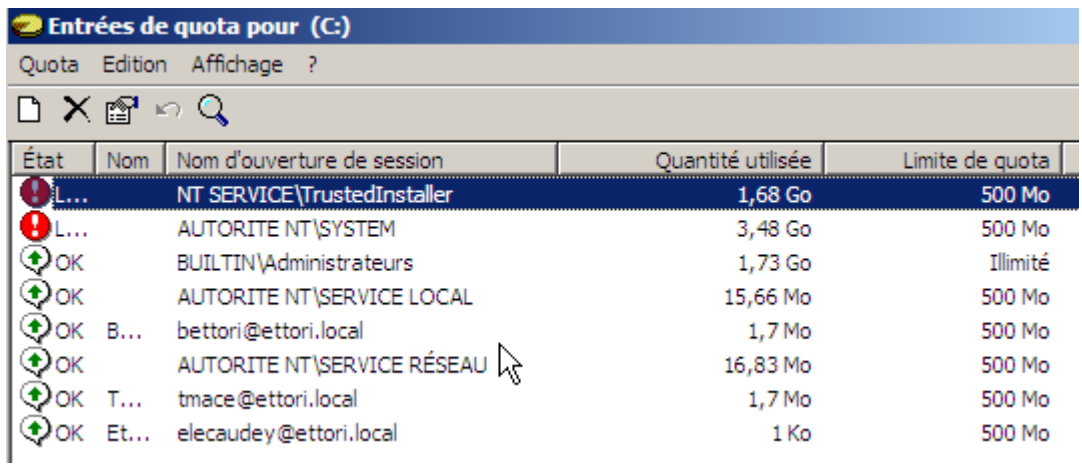

Ici, nous constatons que certains quotas excèdent leur limite de quantité de données.

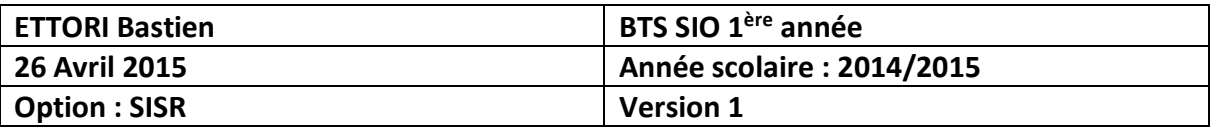

**-** Pour régler ce problème, nous faisons un clic droit sur les quotas concernés, allons dans les propriétés, cochons la case « **Ne pas limiter l'espace disque** » et appliquons ces modifications :

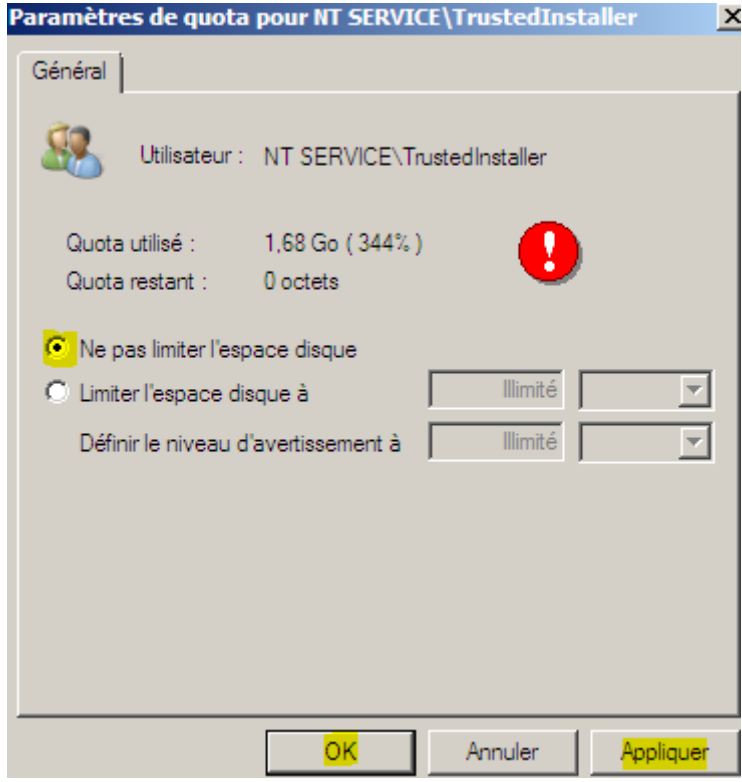

**-** Nous faisons de même pour les autres et constatons que les limites de quotas n'excèdent plus leur limite de données :

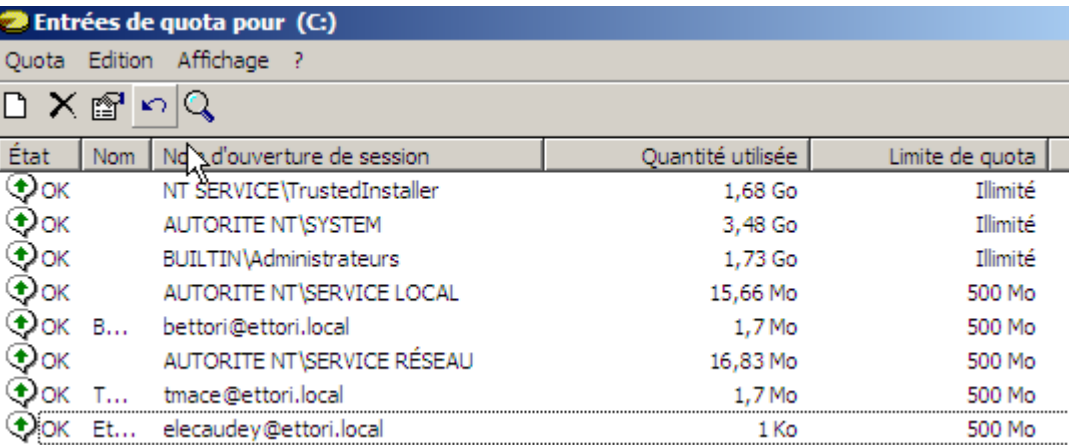

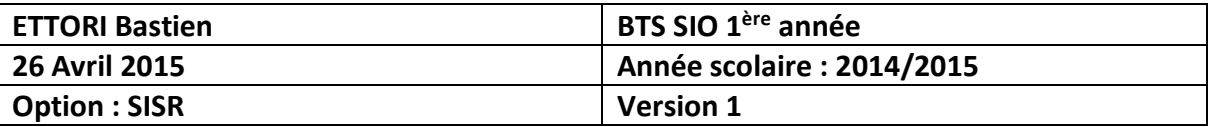

#### **V) Installation du service DHCP**

**-** Tout d'abord, pour commencer l'installation du service **DHCP**, nous allons dans le **gestionnaire de serveur** et cliquons sur « **Ajouter des rôles** » :

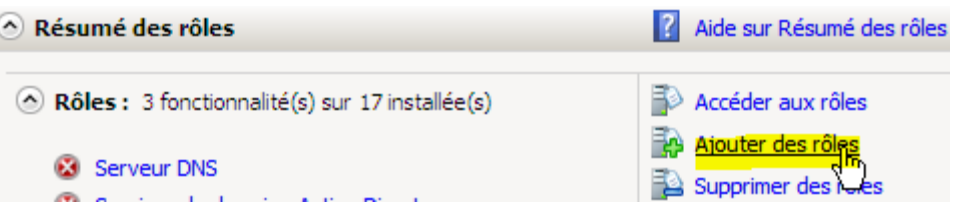

**-** Ensuite, nous cliquons directement sur « **Suivant** » :

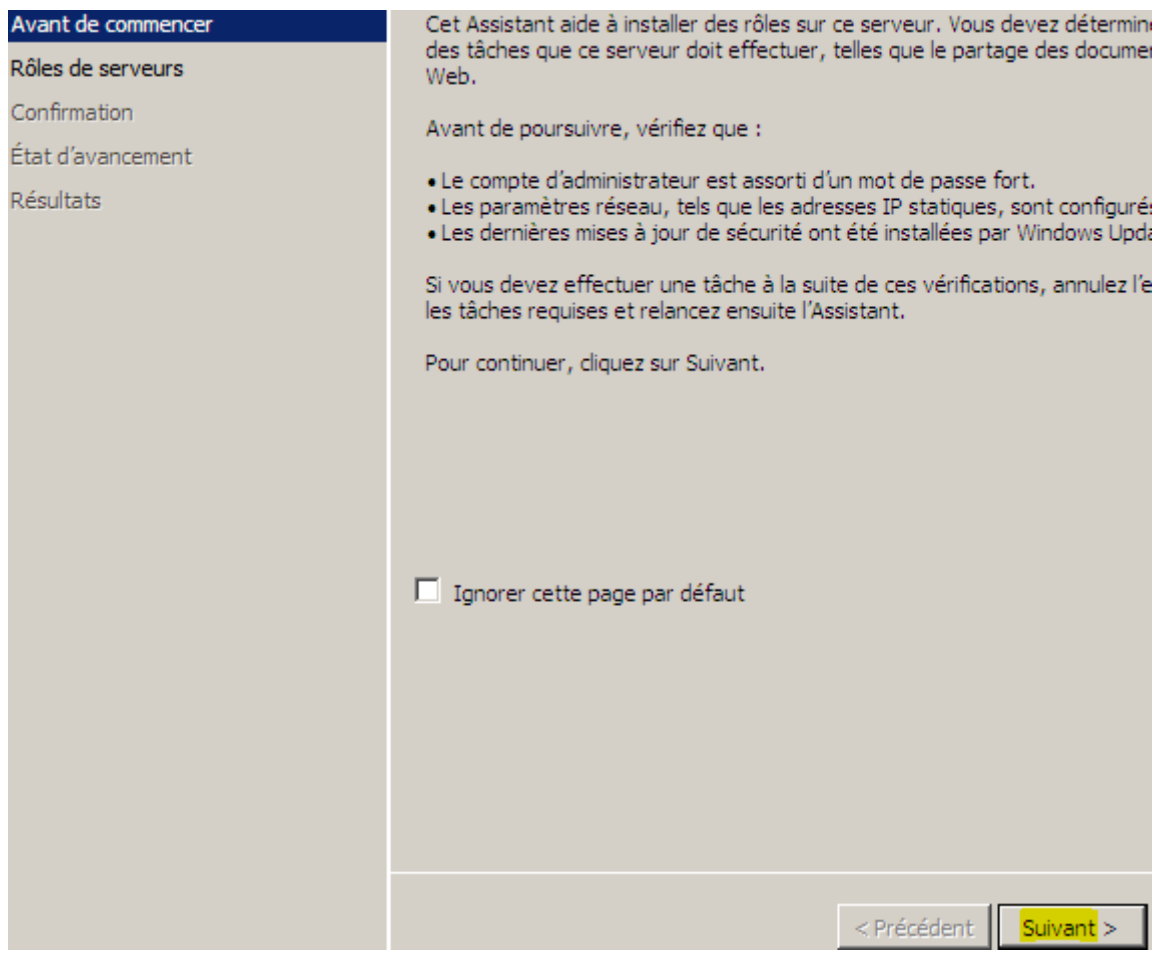

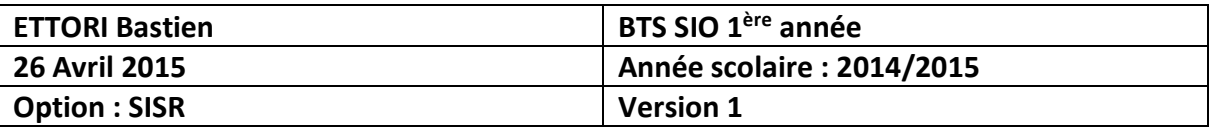

**-** Nous sélectionnons le rôle « **Serveur DHCP** » et cliquons sur « **Suivant** » :

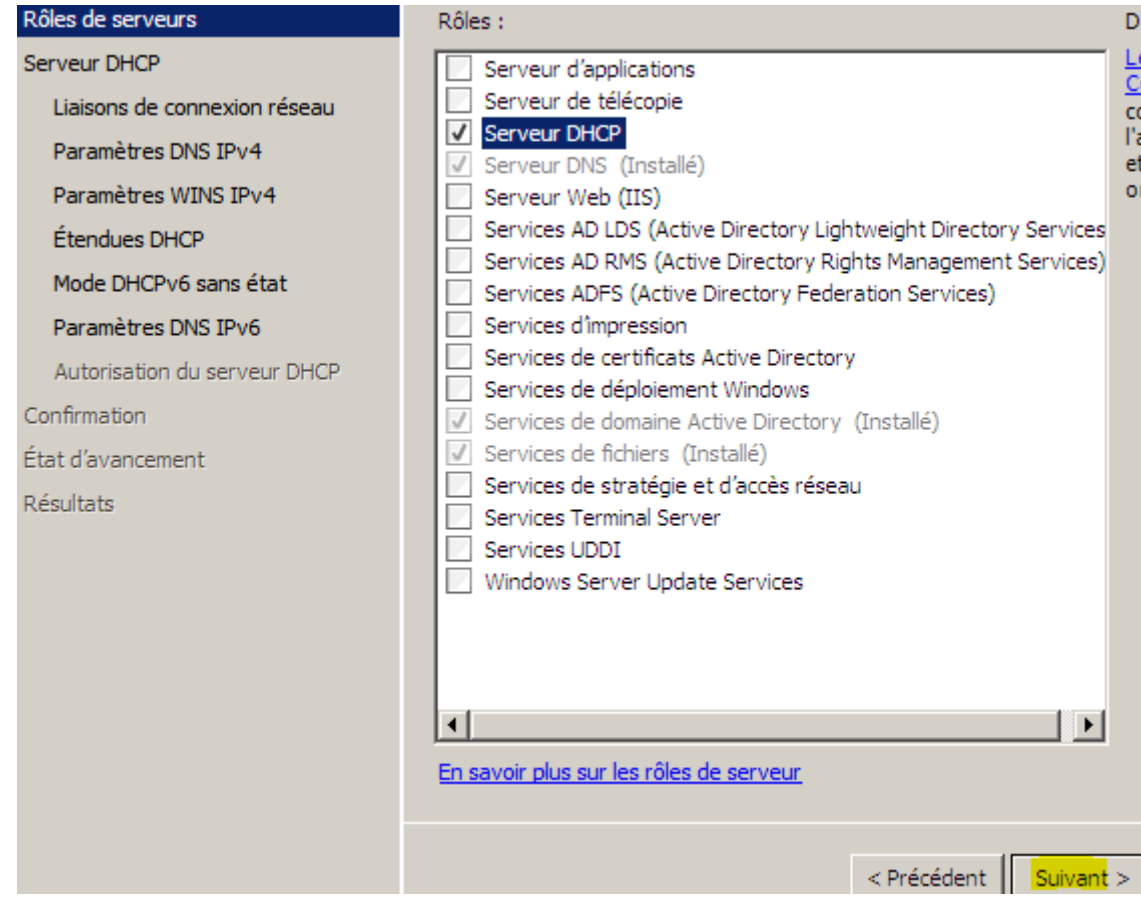

**-** Nous cliquons sur « **Suivant** » :

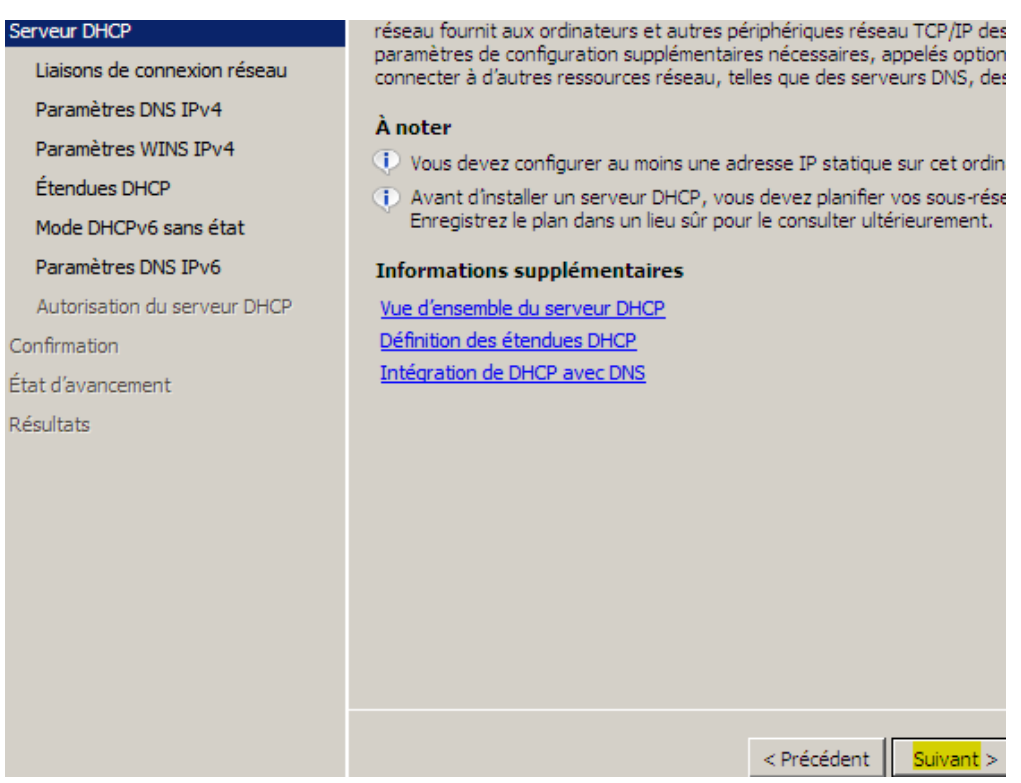

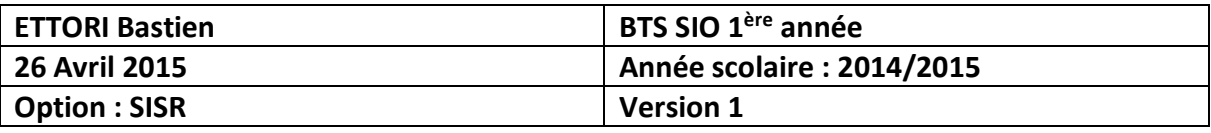

**-** Nous laissons tout par défaut et cliquons sur « **Suivant** » :

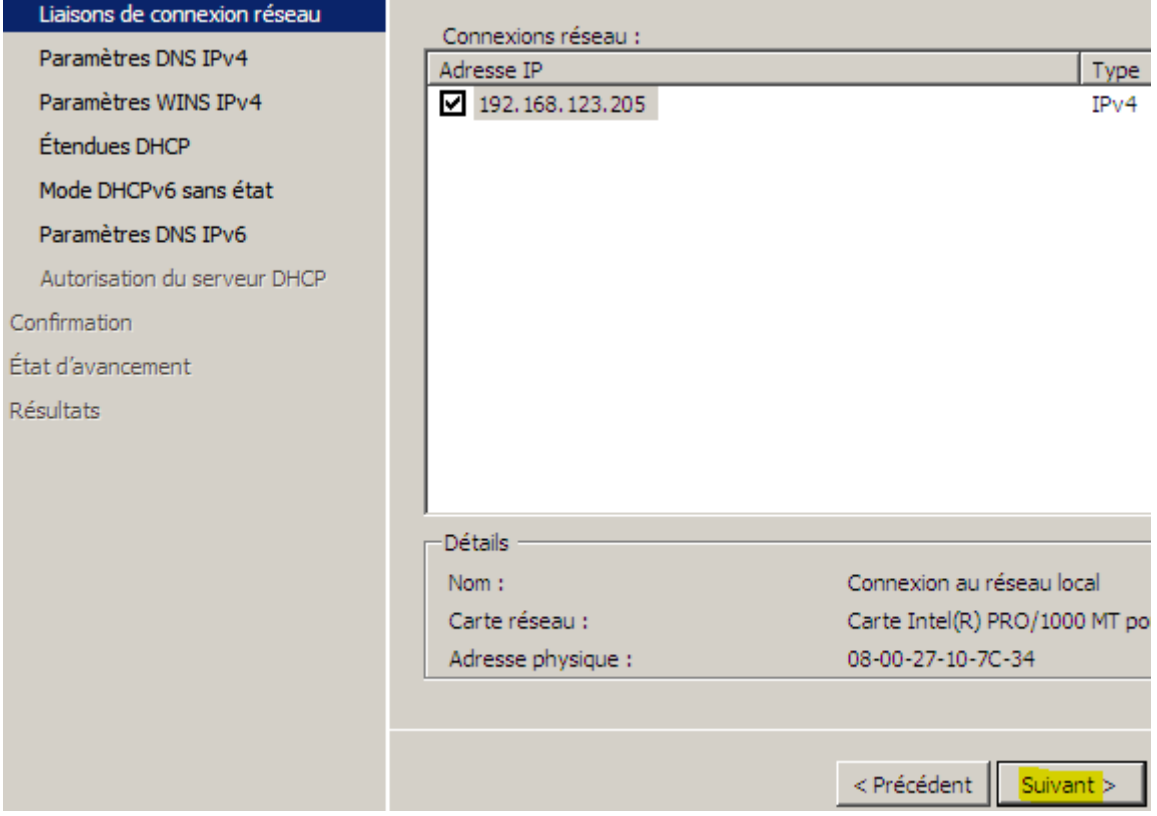

**-** Nous laissons également tout par défaut et cliquons sur « **Suivant** » :

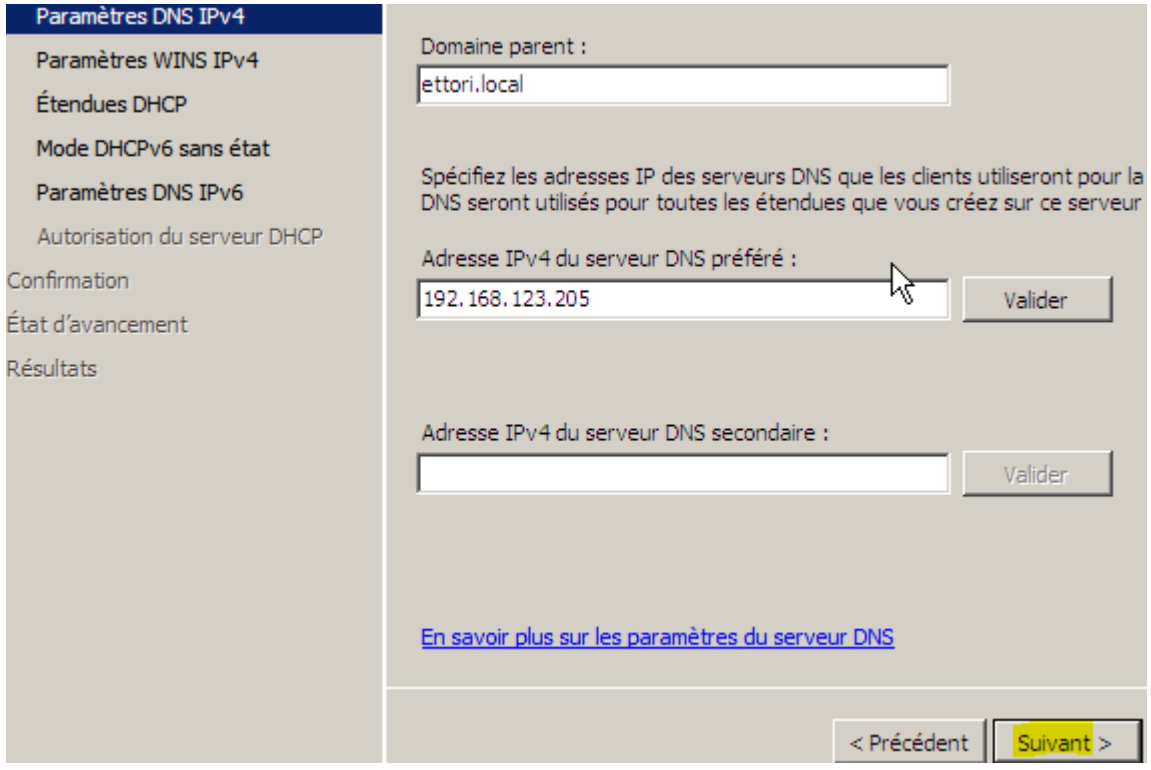

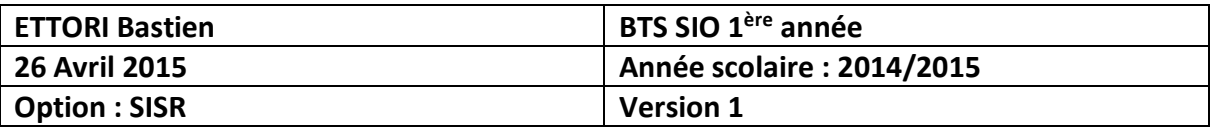

#### **-** Nous cliquons sur « **Suivant** » :

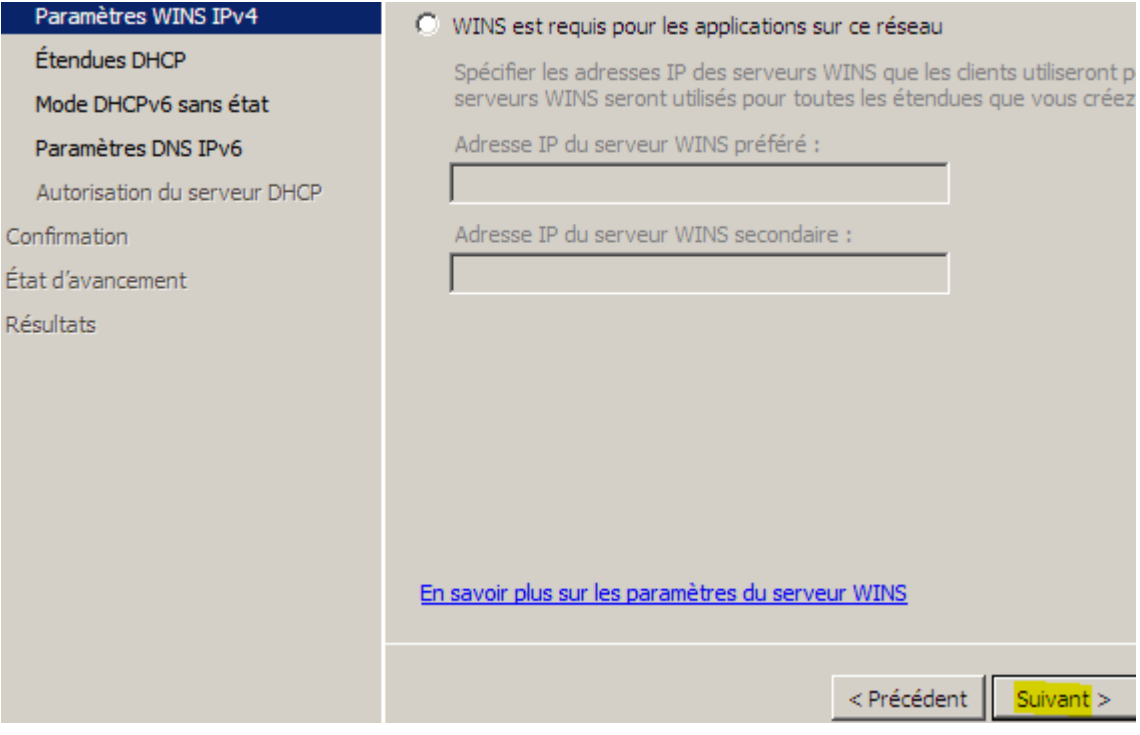

#### **-** Nous cliquons sur « **Suivant** » :

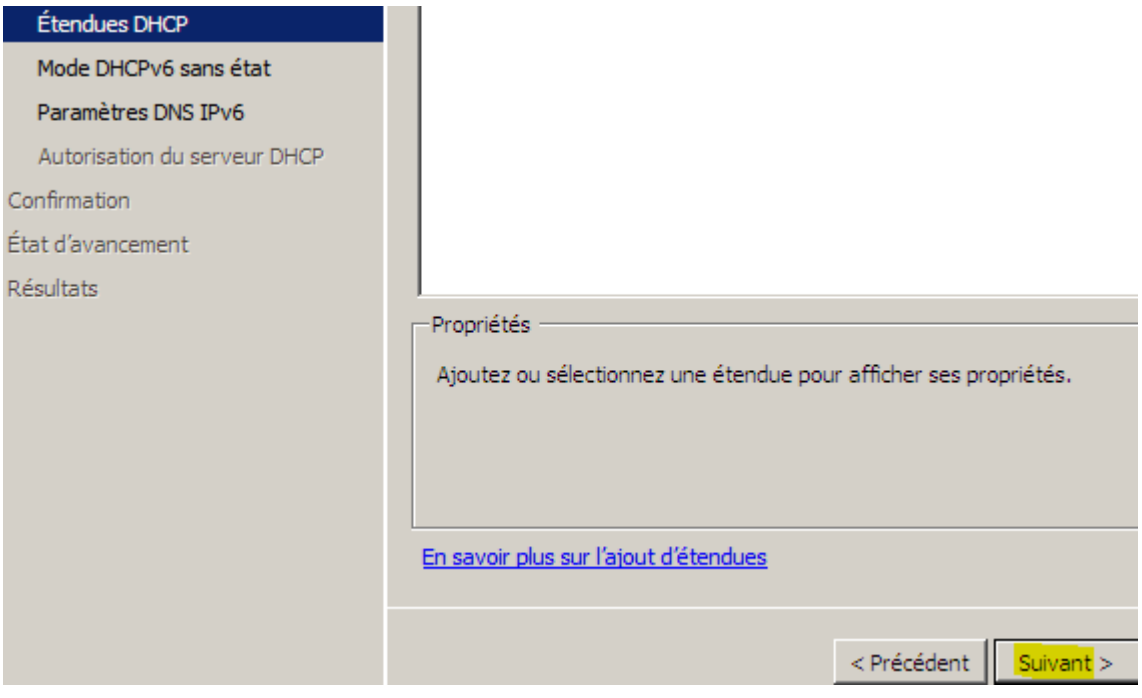

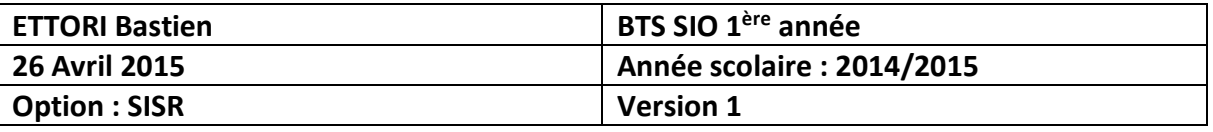

**-** Nous cochons la 2ème case car nous n'avons pas besoin de **DHCPv6** et cliquons sur « **Suivant** » :

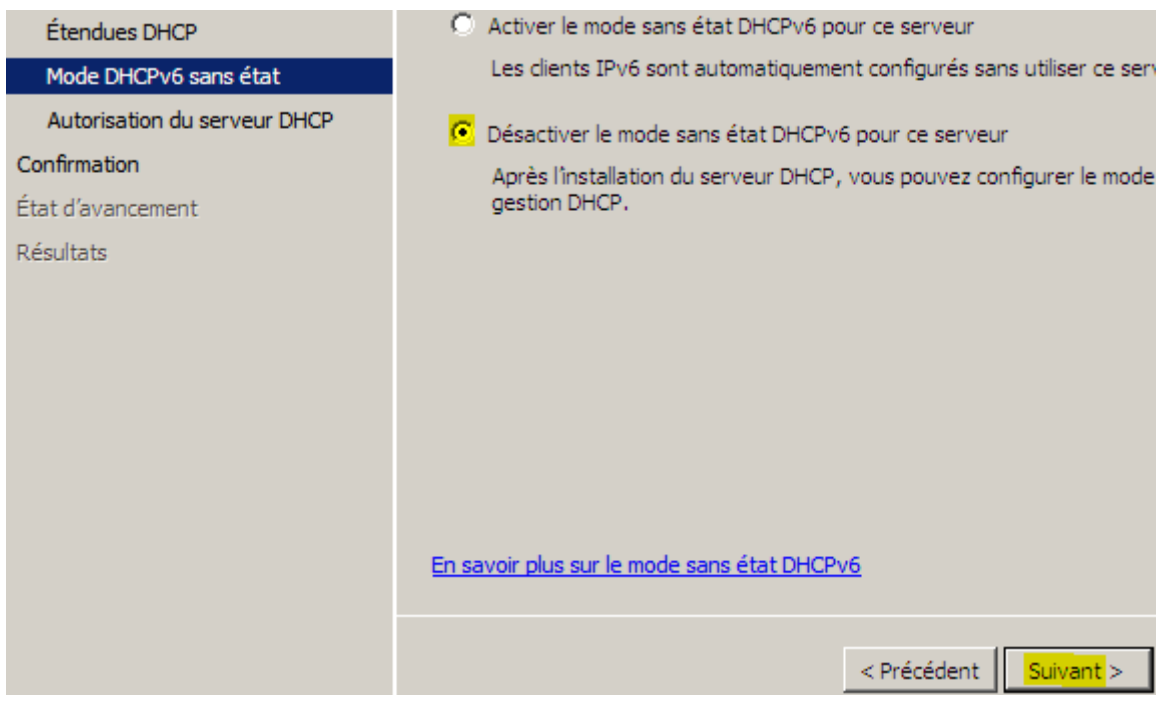

#### **-** Nous cliquons sur « **Suivant** » :

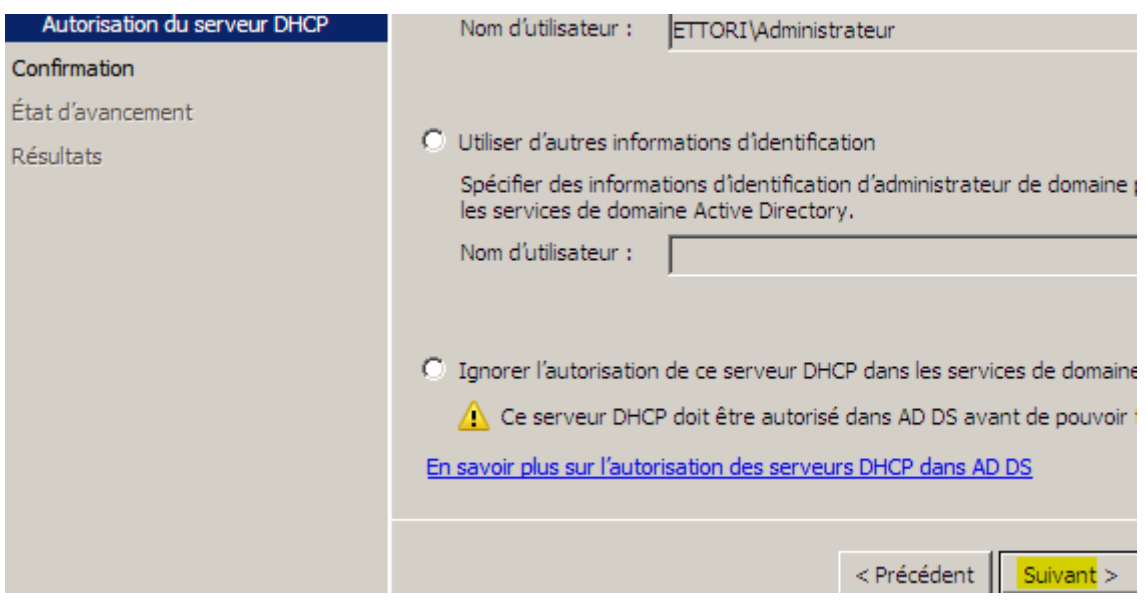

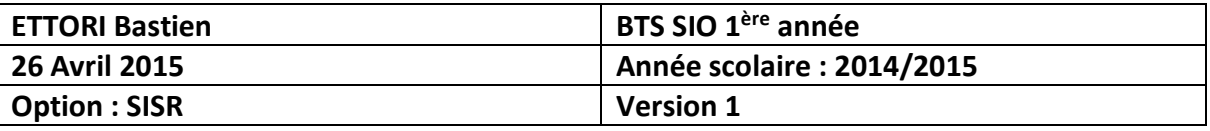

**-** Enfin, dès que l'installation du service **DHCP** est confirmée, nous cliquons sur « **Installer** » :

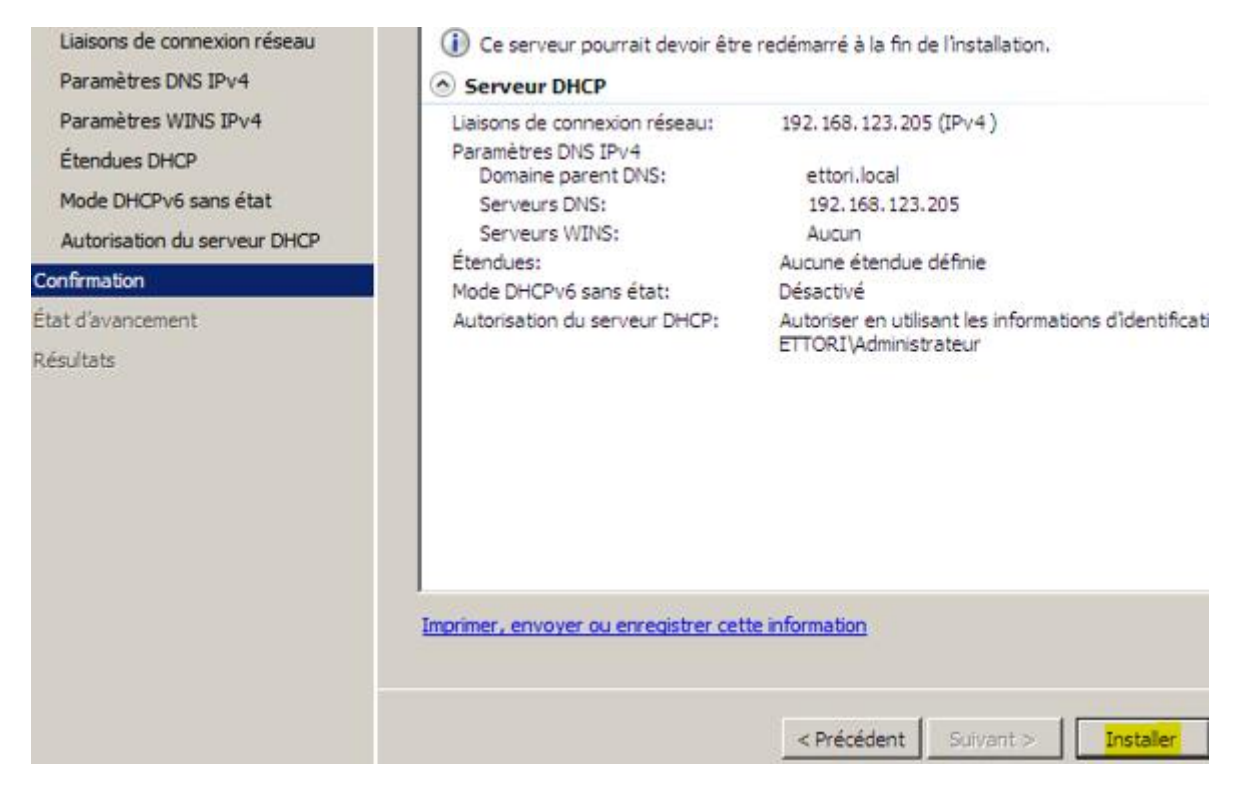

**-** Une fois le service **DHCP** installé, nous cliquons sur « **Fermer** » :

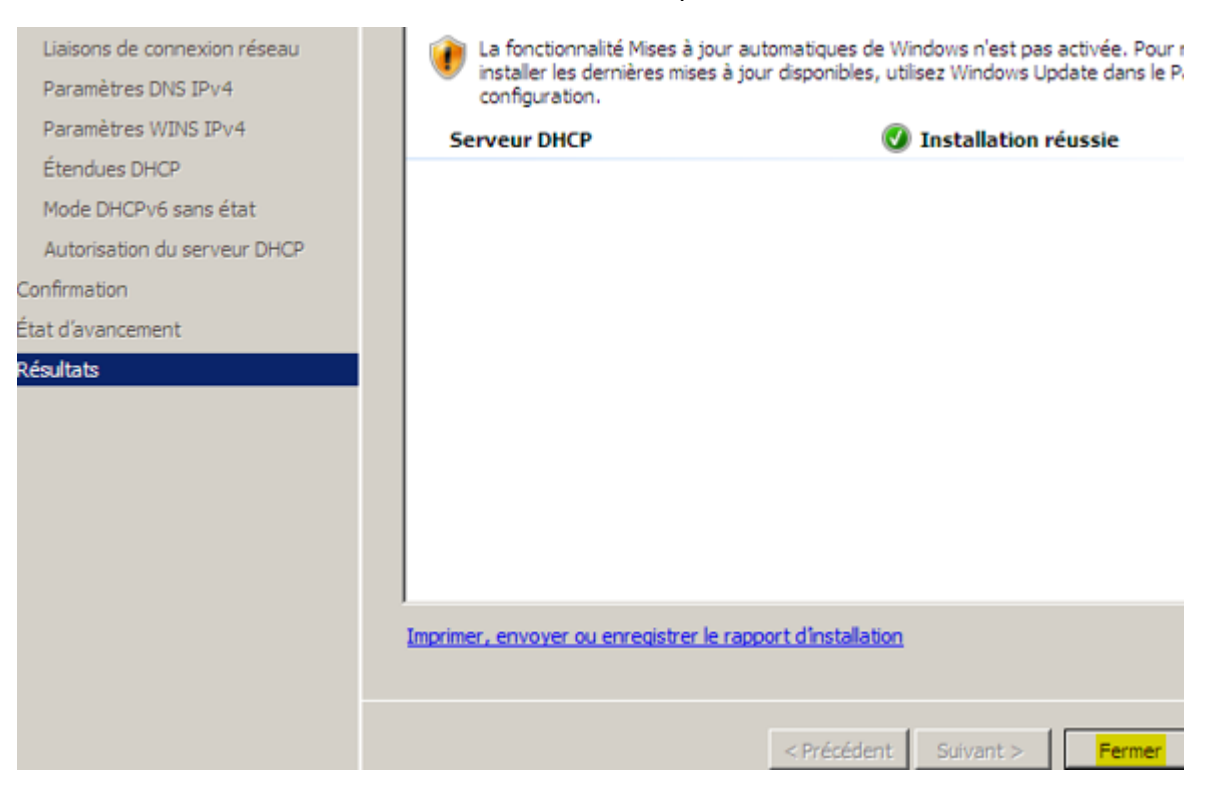

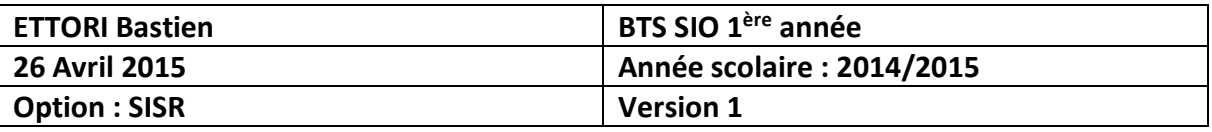

**-** Nous constatons que le rôle du service **DHCP** est bien présent :

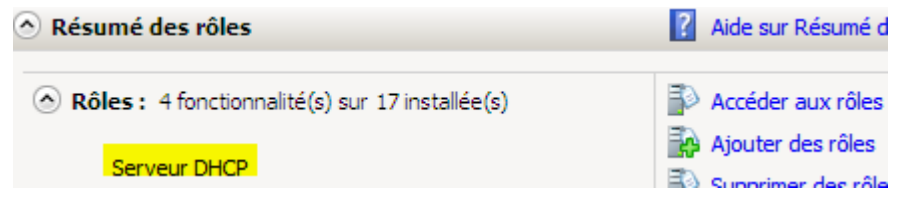

**-** Nous allons dans « **Démarrer** », « **Outils d'administration** », « **DHCP** » et accédons à l'interface du serveur **DHCP** :

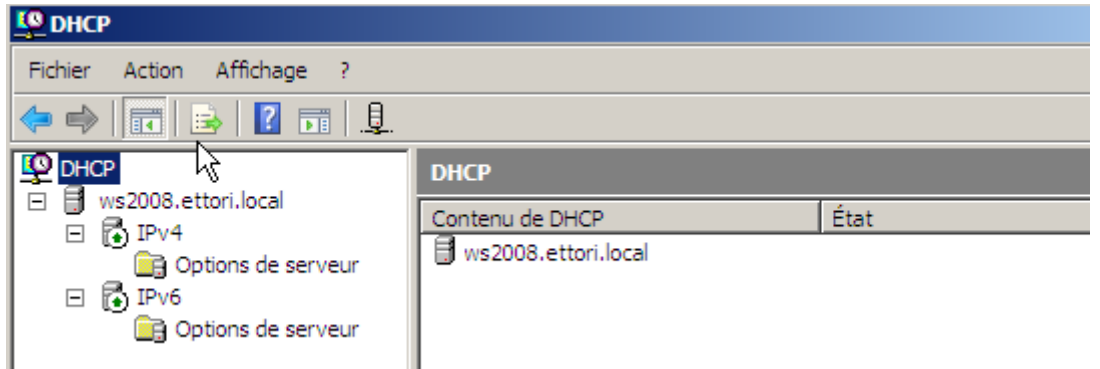

#### **VI) Configuration du service DHCP**

**-** Tout d'abord, nous créons une nouvelle étendue pour distribuer des configurations TCP/IP aux clients en faisant un clic droit sur « **IPv4** » et « **Nouvelle étendue** » :

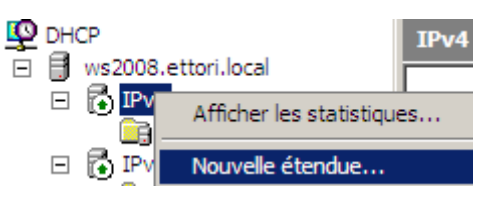

**-** Ensuite, nous cliquons sur « **Suivant** » :

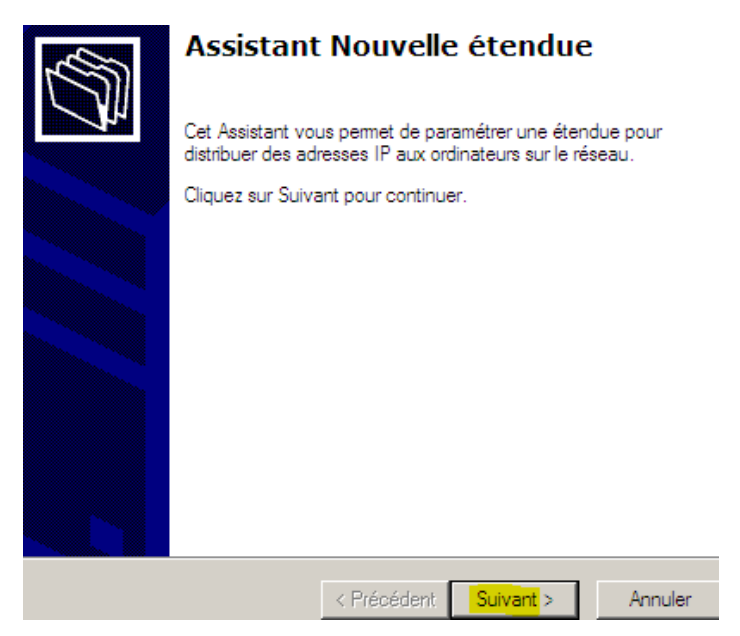

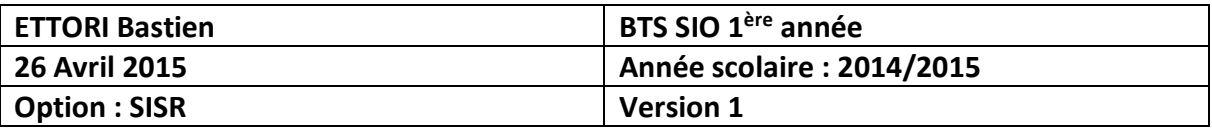

**-** Nous donnons un nom et une description à l'étendue et cliquons sur « **Suivant** » :

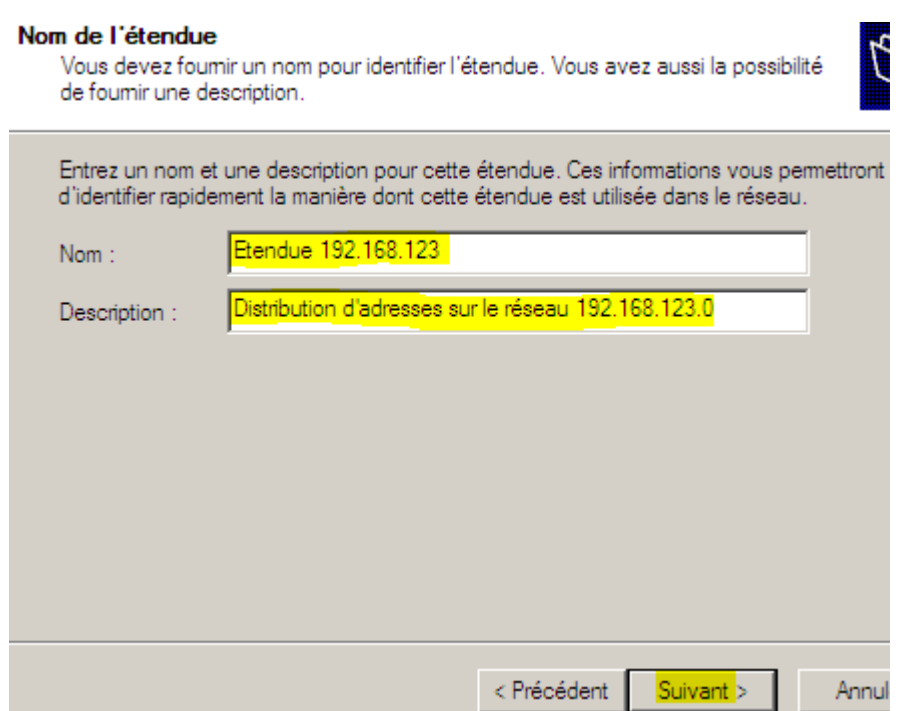

**-** Nous définissons une plage d'adresses que l'étendue va distribuer, laissons par défaut la longueur et le masque de sous-réseau définis et cliquons sur « **Suivant** » :

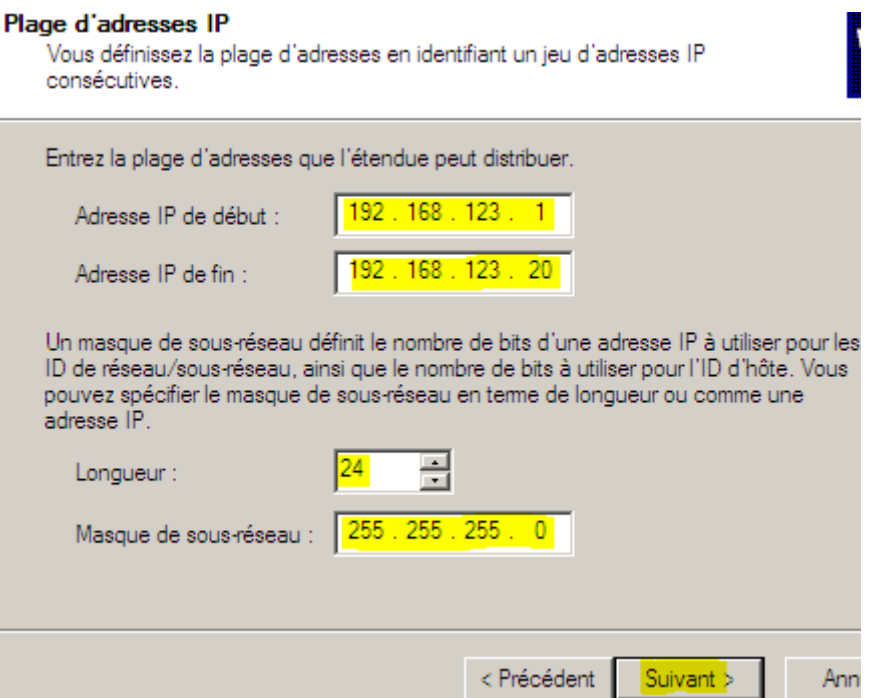

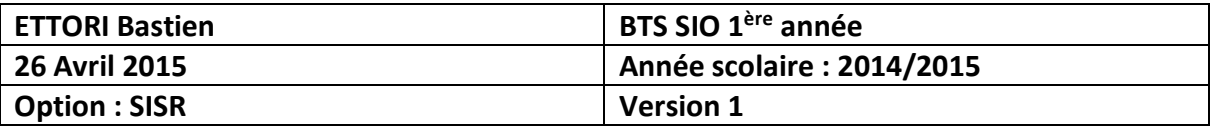

**-** Nous pouvons ajouter ou ne pas ajouter de plage d'exclusion d'adresses. Ici, nous n'avons pas besoin, donc, nous cliquons sur « **Suivant** » :

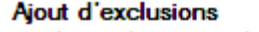

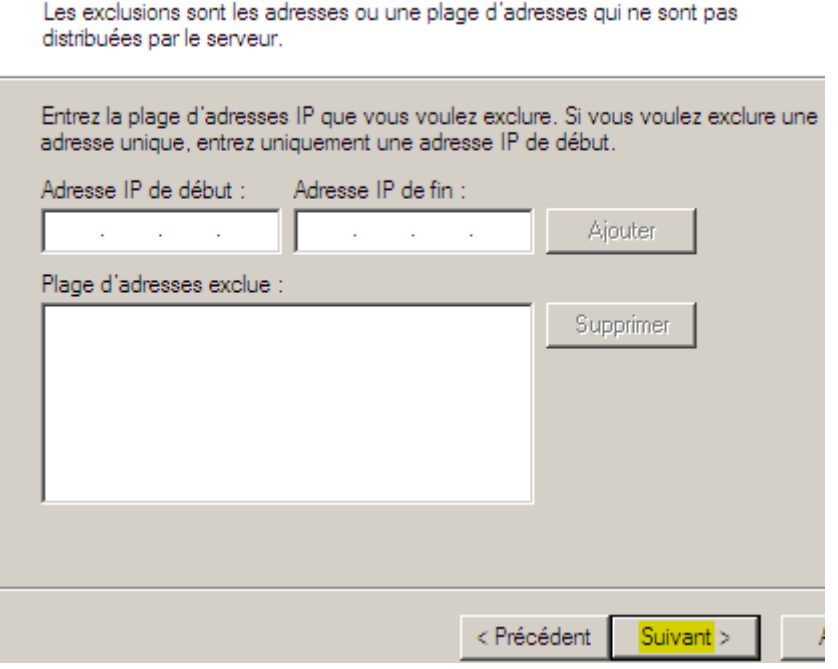

**-** Nous définissons le bail **DHCP** et cliquons sur « **Suivant** » :

#### Durée du bail

La durée du bail spécifie la durée pendant laquelle un client peut utiliser une adresse IP de cette étendue.

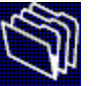

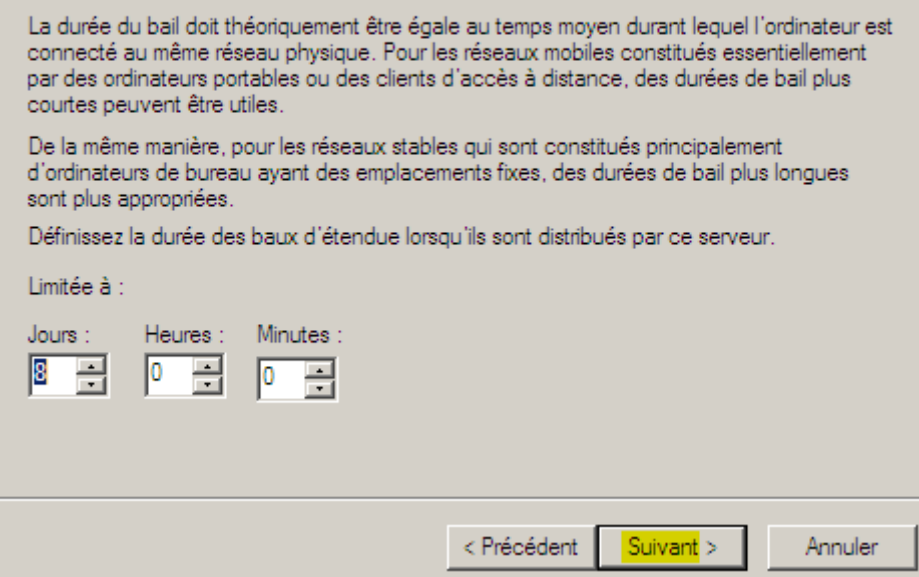

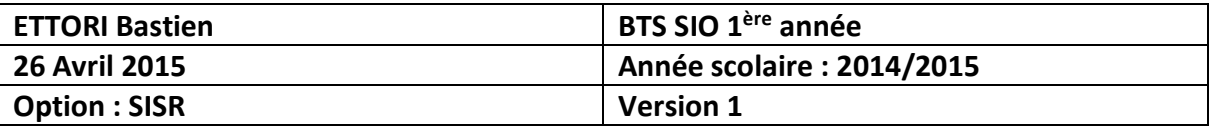

**-** Nous laissons par défaut la case cochée pour configurer les options du **DHCP** afin d'attribuer une passerelle et une adresse **DNS** et cliquons sur « **Suivant** » :

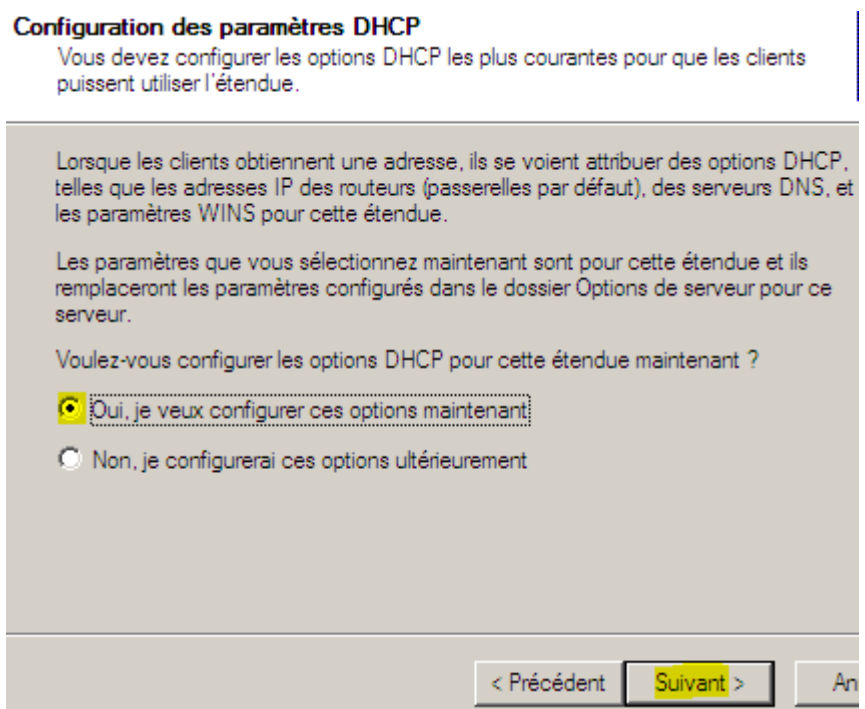

**-** Ensuite, nous renseignons la passerelle par défaut et nous cliquons sur « **Ajouter** » pour la prendre en compte :

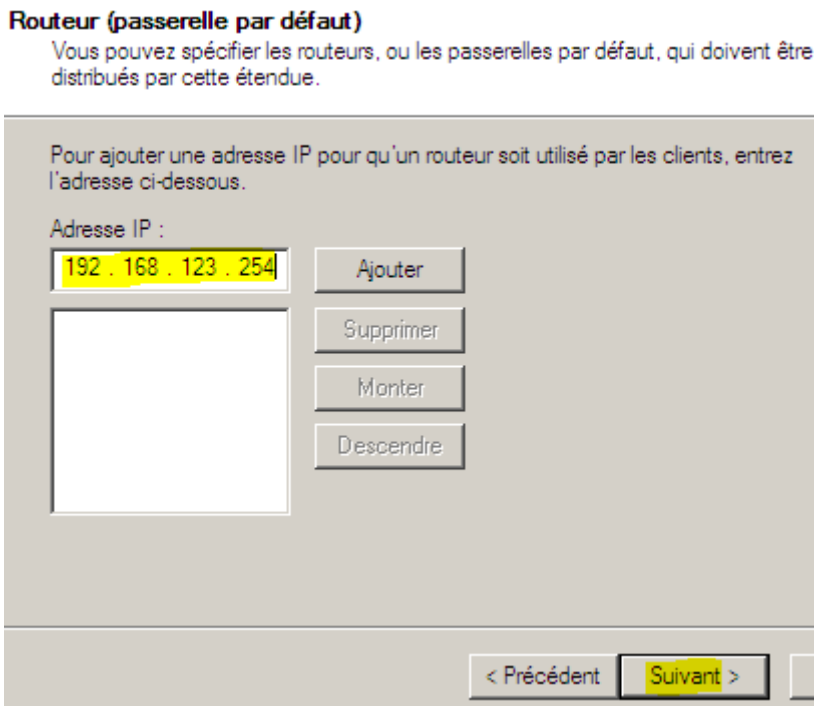

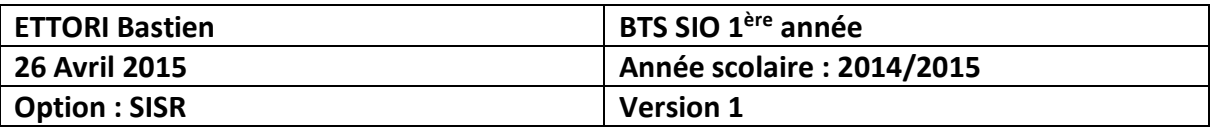

**-** Une fois la passerelle ajoutée, nous cliquons sur « **Suivant** » :

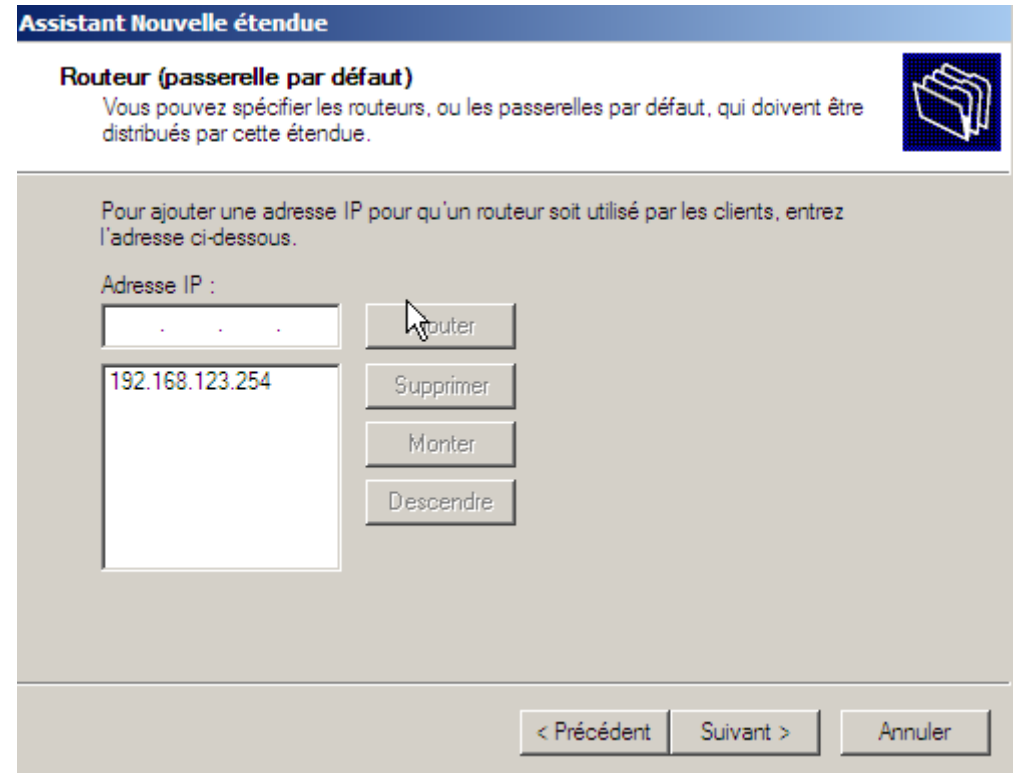

**-** Nous ajoutons le nom du domaine parent, l'adresse IP du serveur, l'adresse IP d'Internet « **8.8.8.8** » afin que le client puisse surfer et cliquons sur « **Suivant** » :

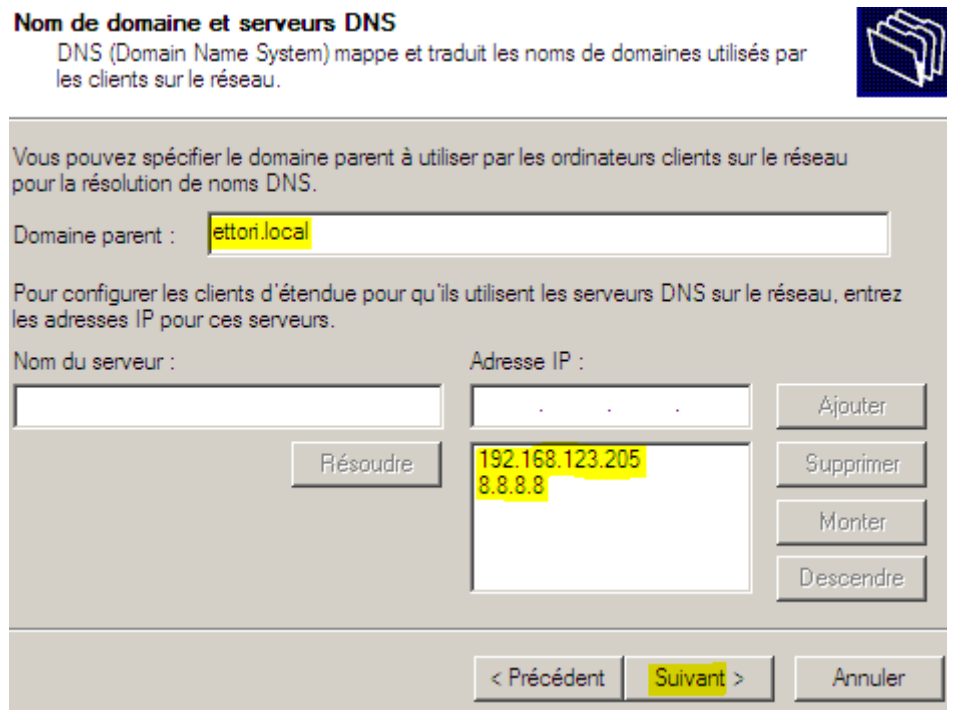

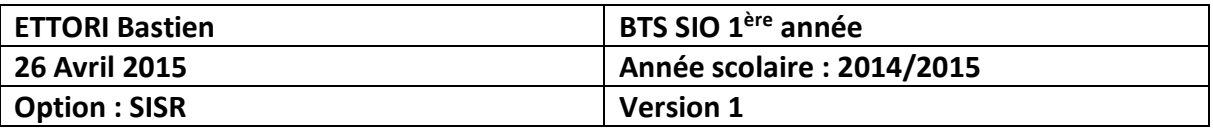

**-** Nous cliquons directement sur « **Suivant** » :

#### **Serveurs WINS**

Les ordinateurs fonctionnant avec Windows peuvent utiliser les serveurs WIN pour convertir les noms NetBIOS d'ordinateurs en adresses IP.

Entrer les adresses IP ici permet aux clients Windows d'interroger WINS avan<br>diffusion pour s'enregistrer et résoudre les noms NetBIOS.

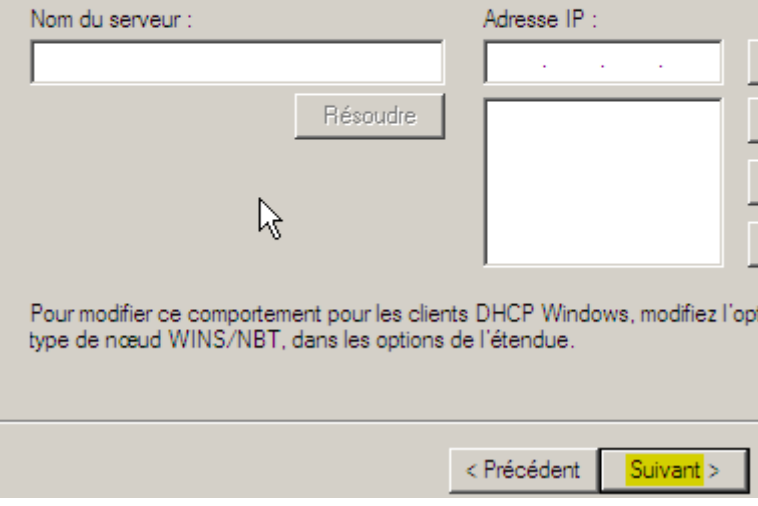

**-** Nous cochons la case pour activer l'étendue et cliquons sur « **Suivant** » :

# Activer l'étendue Les clients ne reuvent obtenir des baux d'adresses que si une étendue est activée. Voulez-vous activer cette étendue maintenant ? Oui, je veux activer cette étendue maintenant O Non, j'activerai cette étendue ultérieurement <Précédent Suivant >

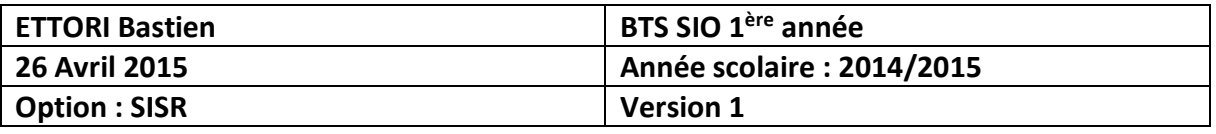

**-** Enfin, nous cliquons sur « **Terminer** » pour confirmer l'étendue :

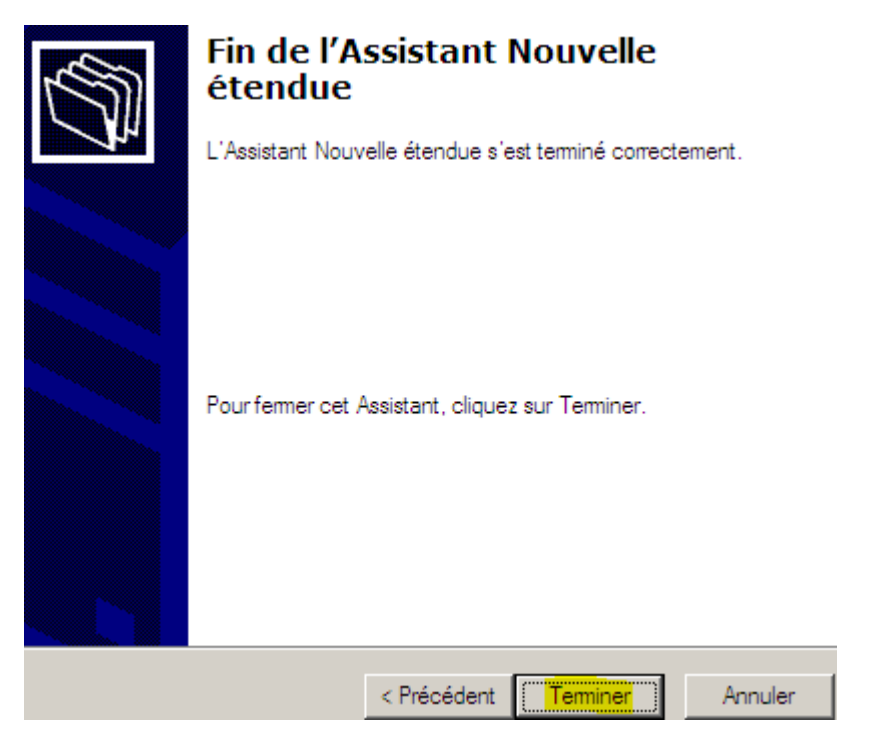

Nous pouvons constater que l'étendue est bien créée et prête à distribuer sur les machines clientes et qu'elle est bien active :

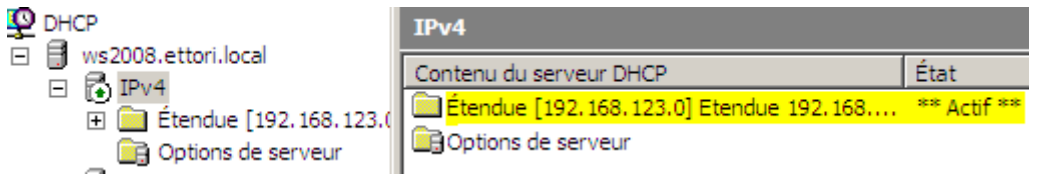

**-** Ensuite, nous pouvons la visualiser en cliquant sur « **Pool d'adresses** » :

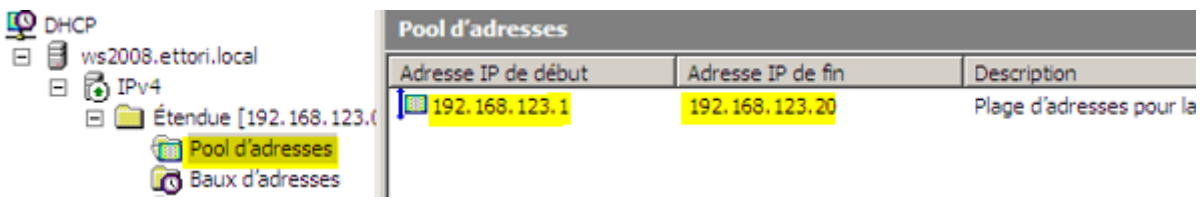

**-** Ensuite, nous pouvons visualiser les baux d'adresses en cliquant sur « **Baux d'adresses** » et constatons qu'une adresse IP de l'étendue **DHCP** a été attribuée au client :

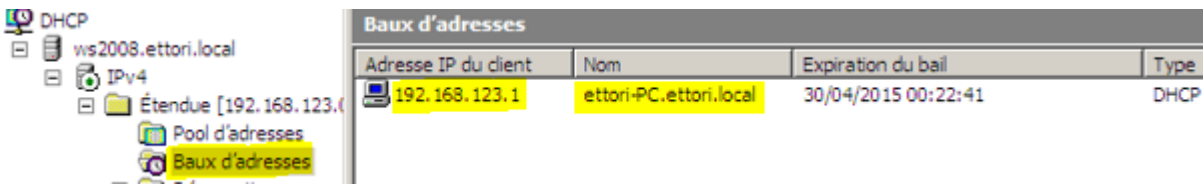

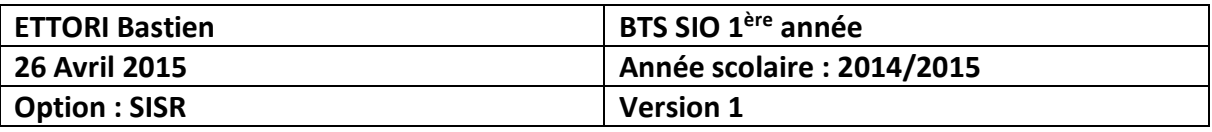

**-** Nous cliquons sur « **Options d'étendue** » et « **Configurer les options** » :

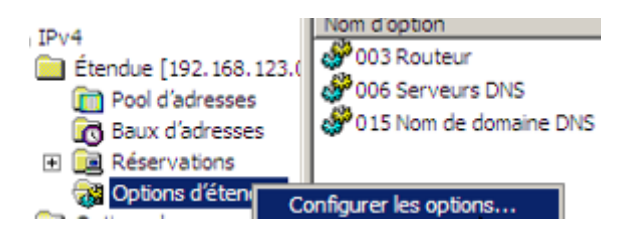

Voici les options d'étendue :

- **o** « **003 Routeur** » : Cette option représente la passerelle par défaut.
- **o** « **004 Serveur de temps** » : Celle-ci permet d'assurer la synchronisation de l'heure.
- **o** « **005 Serveurs de noms** » : Ce paramètre signifie le serveur **DNS**.
- **-** Nous cochons ces 3 options et les appliquons :

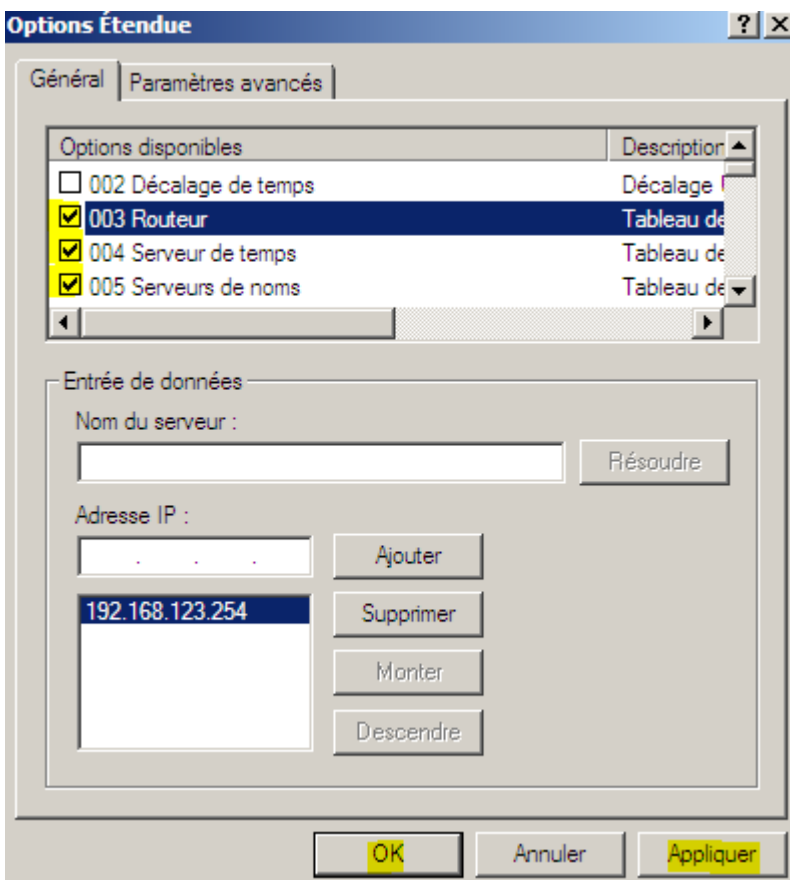

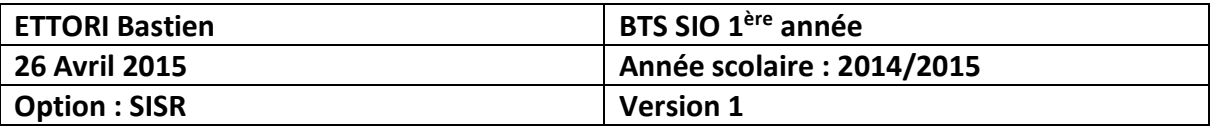

**-** Nous pouvons constater que les paramètres du serveur **DHCP** ont bien été pris en compte :

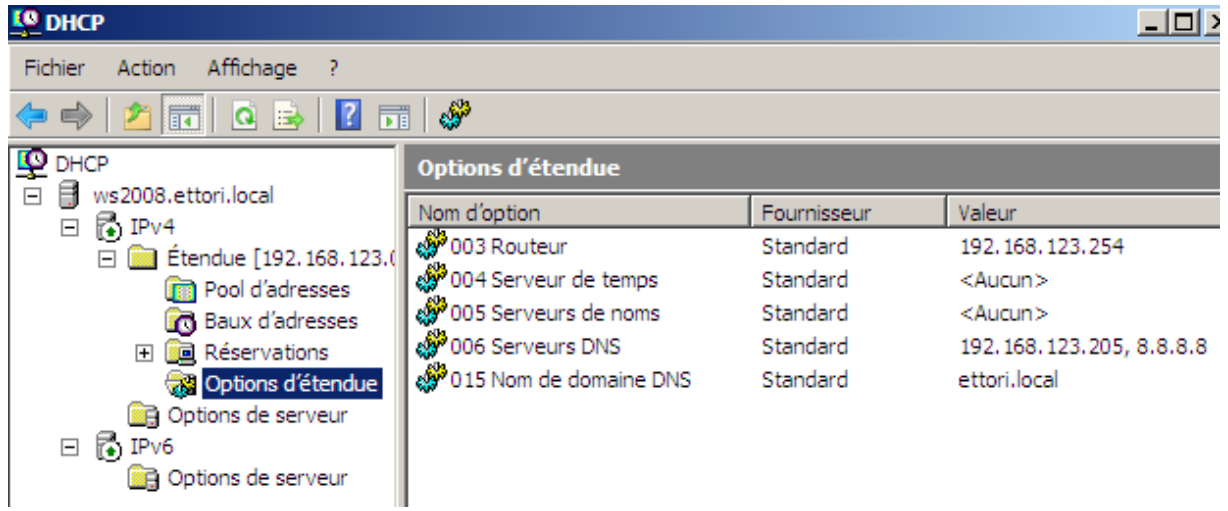

### **VII) Réservation d'adresses**

**-** Tout d'abord, nous allons sur le client, affichons ses informations et constatons qu'il a bien reçu une configuration TCP/IP automatique et que le serveur **DHCP** est bien activé :

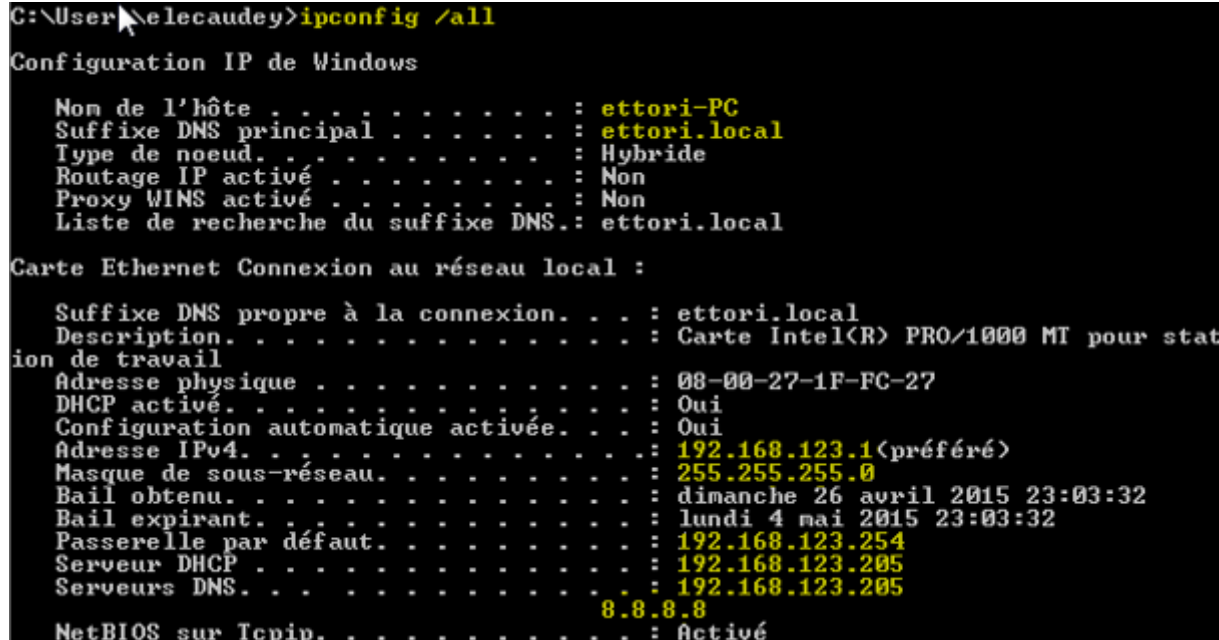

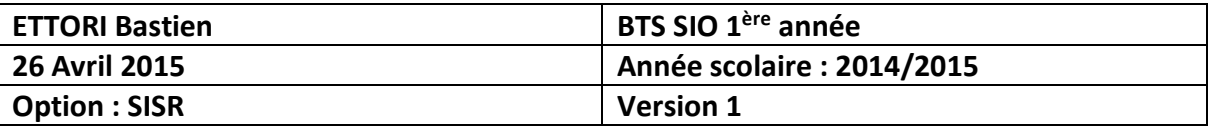

**-** Ensuite, nous retournons sur le serveur et créons une réservation d'adresses en faisant un clic droit sur « **Réservations** » et « **Nouvelle réservation** » :

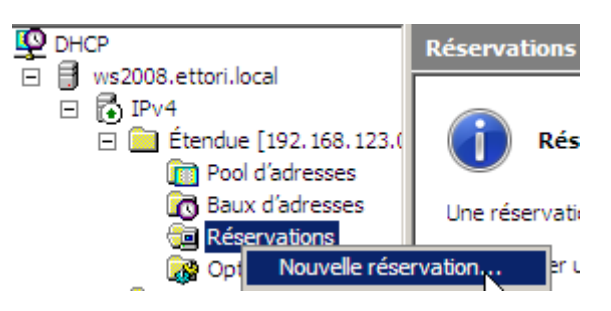

**-** Nous donnons un nom à la réservation, les adresses IP et MAC du client et cliquons sur « **Ajouter** » pour confirmer :

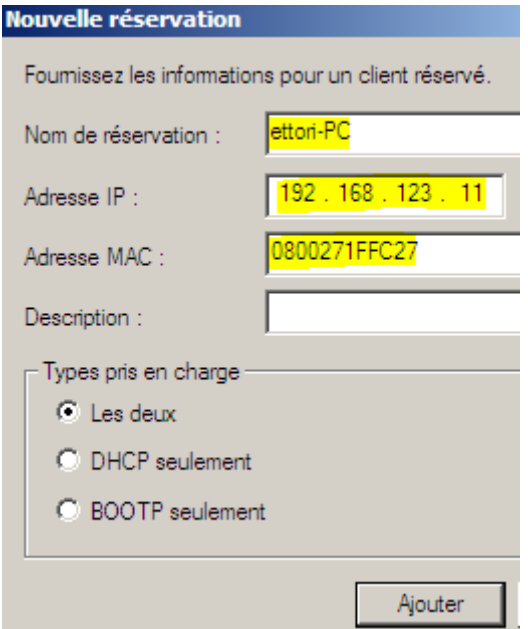

**-** Après cela, l'adresse IP « **192.168.123.11** » ne pourra jamais être attribuée à un client même si elle est définie dans la plage d'adresses :

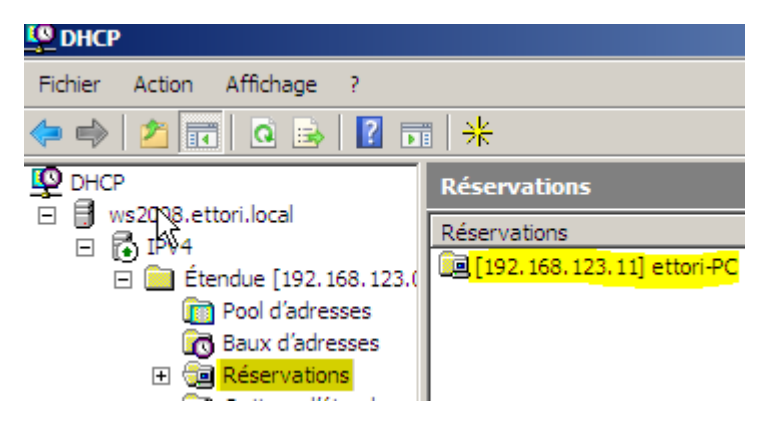

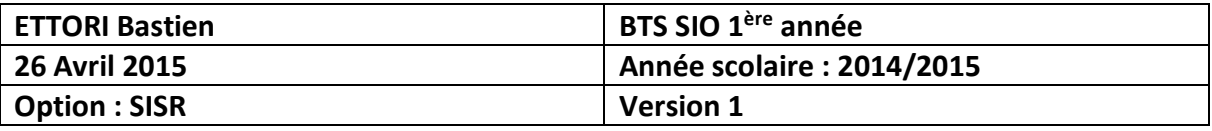

**-** Enfin, nous cliquons sur la réservation et constatons qu'elle a pris en compte toutes les options d'étendue :

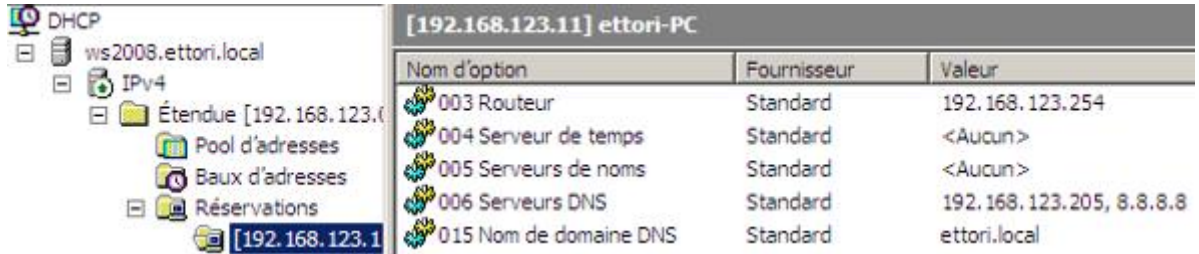

## **VIII) Test sur le client**

**-** Pour valider que le serveur **DHCP** fonctionne, nous ouvrons une invite de commandes sur le client, affichons ses informations et remarquons le serveur **DHCP** est toujours activé et que le client reçoit bien ses paramètres TCP/IP :

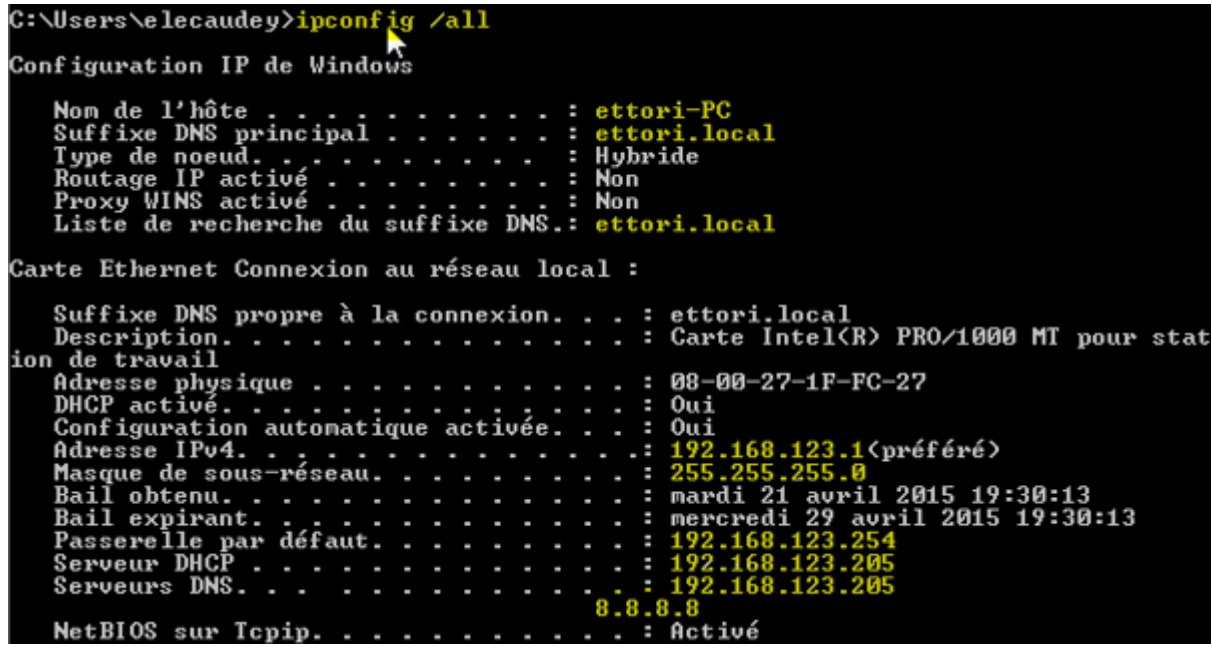

#### **IX) Conclusion**

En conclusion, nous pouvons dire que le serveur **DHCP** est fonctionnel et que les clients du réseau reçoivent leur configuration TCP/IP automatiquement.